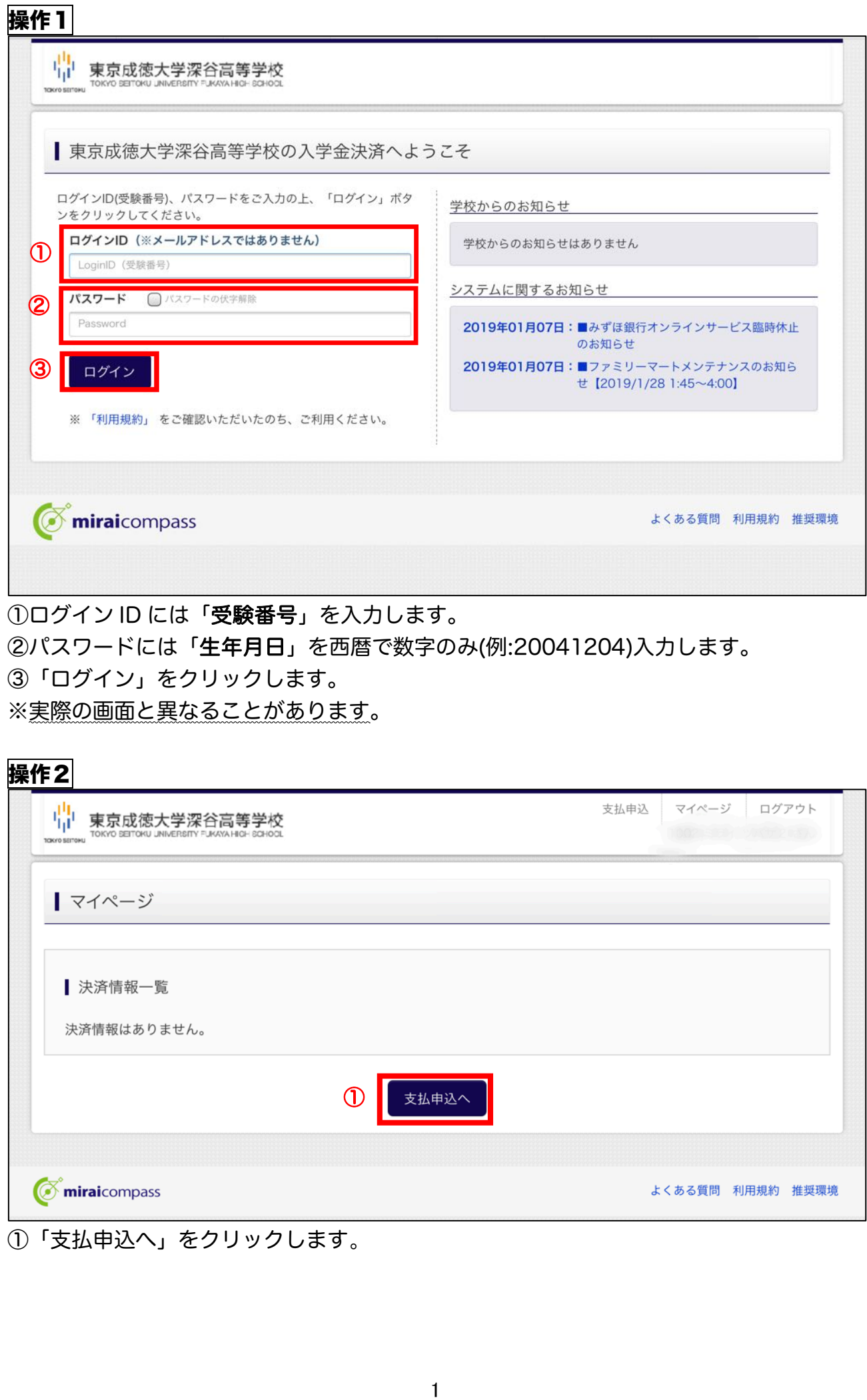

①ログイン ID には「受験番号」を入力します。 ②パスワードには「生年月日」を西暦で数字のみ(例:20041204)入力します。 ③「ログイン」をクリックします。 ※実際の画面と異なることがあります。

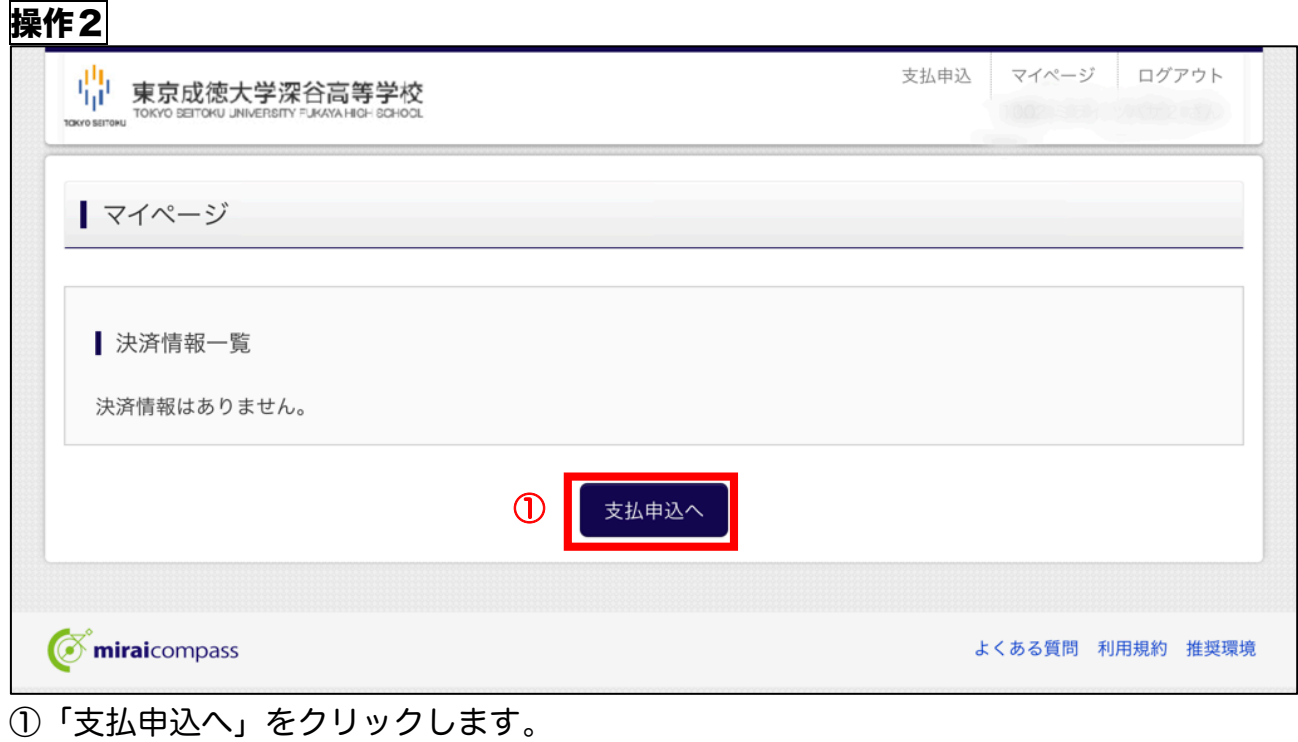

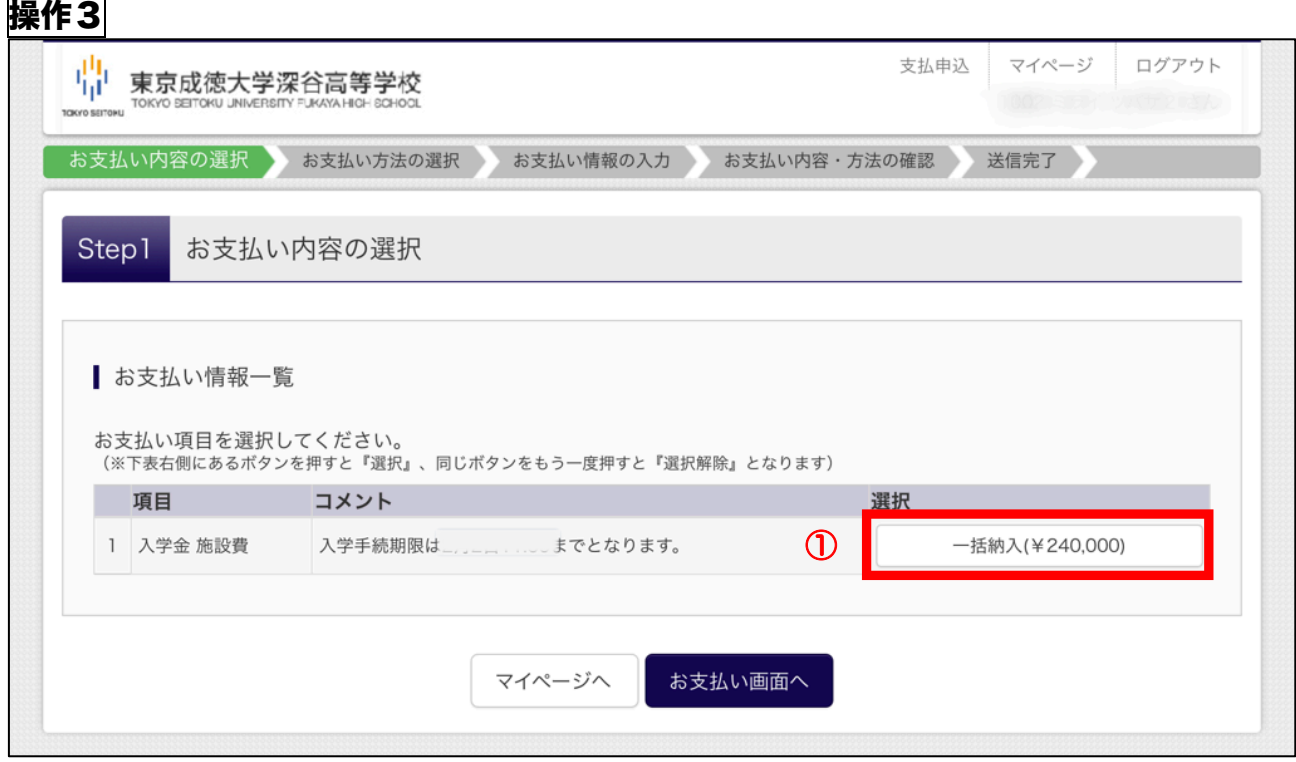

①お支払い内容情報一覧から,「一括納入(¥240,000)」をクリックします。

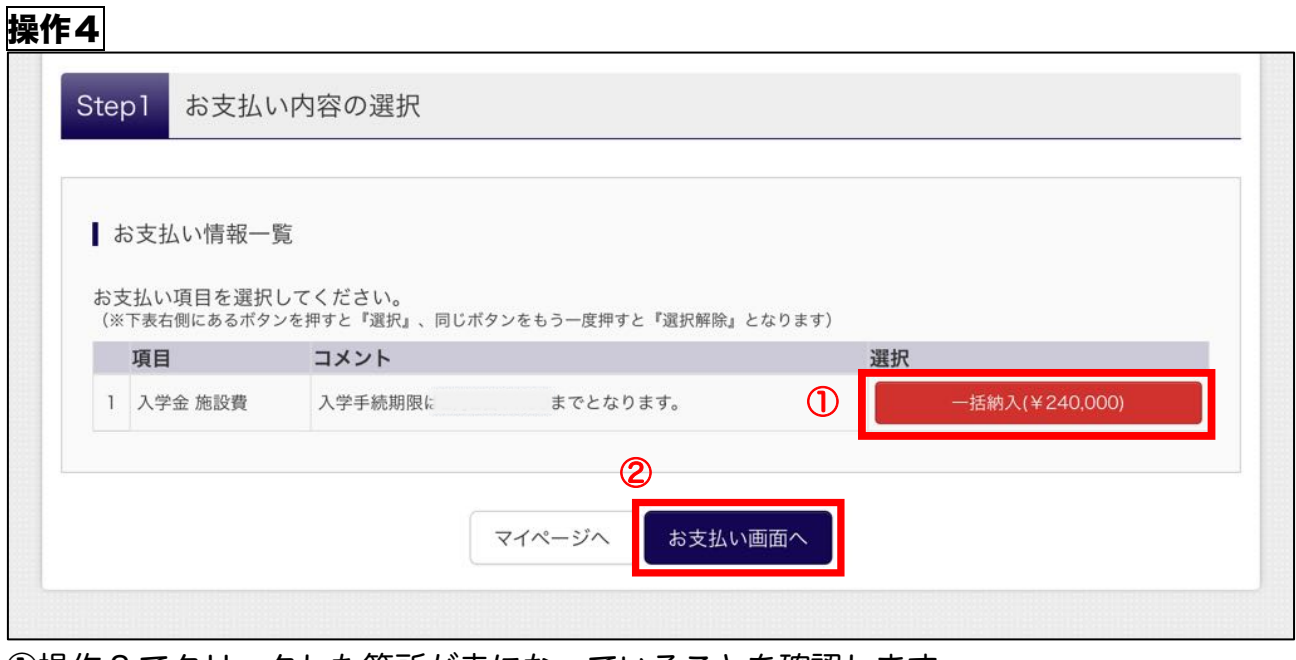

①操作 3 でクリックした箇所が赤になっていることを確認します。

②「お支払い画面へ」をクリックします。

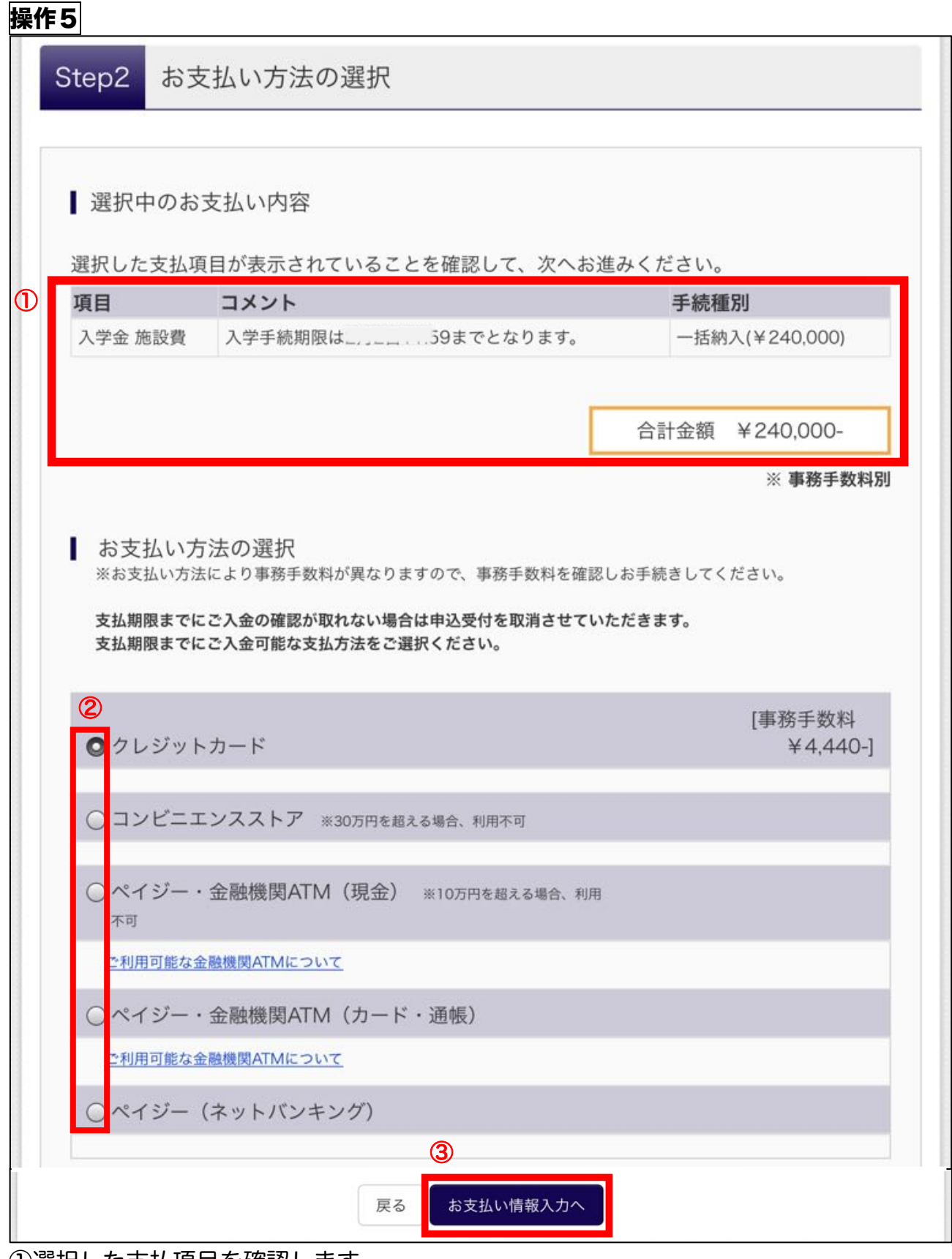

①選択した支払項目を確認します。

②お支払い方法を選択します。お支払い方法によって事務手数料の金額が異なります。

事務手数料は実際の画面と異なることがあります。ペイジー・金融機関ATMカード

(現金)は利用できません。

③「お支払い情報入力へ」をクリックします。

※以下,クレジットカード,ペイジー・金融機関ATMカード(カード・通帳)を例に説 明します。

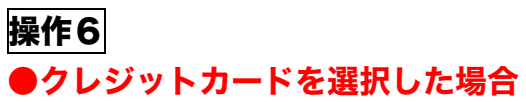

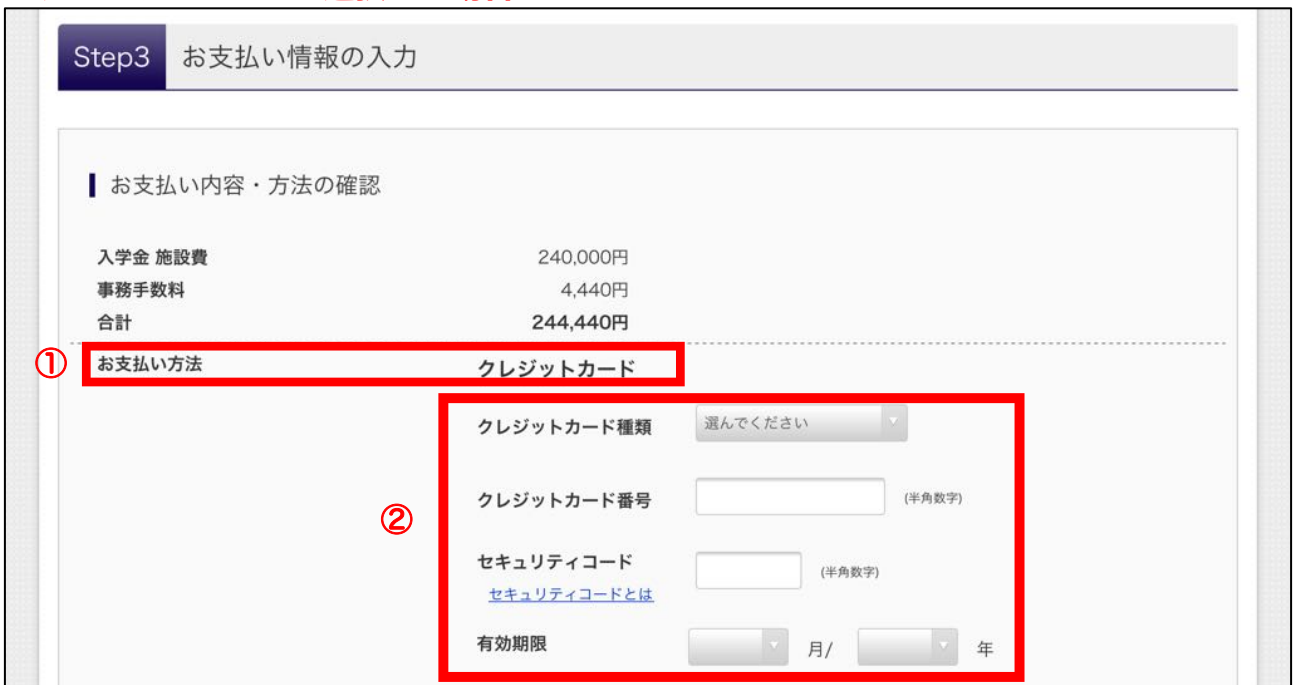

①お支払い方法の確認をします。

②クレジットカードでのお支払いを選択した場合は,カード情報を入力します。

#### **●ペイジー・金融機関 ATM(カード・通帳)を選んだ場合**

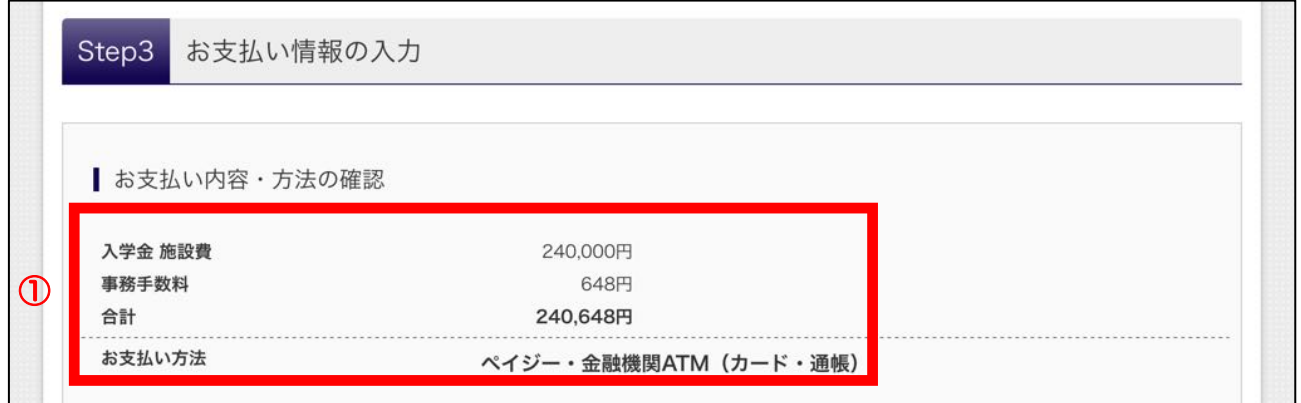

①お支払い内容・方法を確認します。

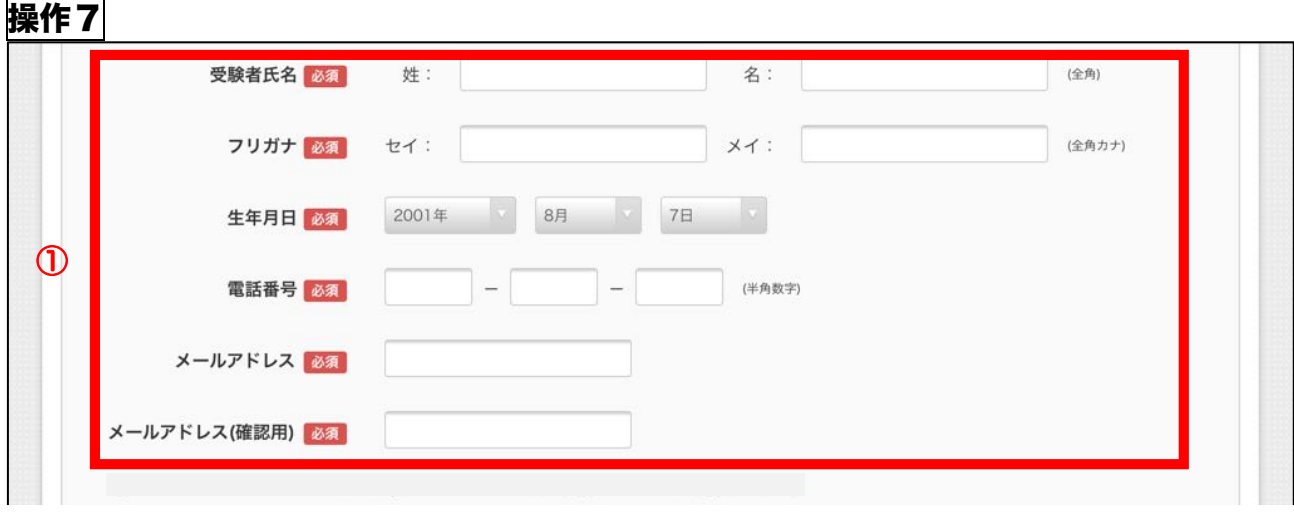

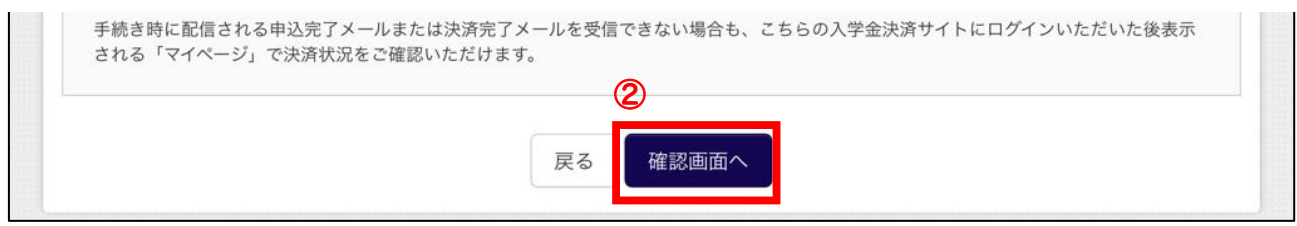

## ①必須項目を入力します。

②「確認画面へ」をクリックします。 クレジットカードは<mark>操作8</mark>へ,ペイジーは<mark>操作10</mark>へ

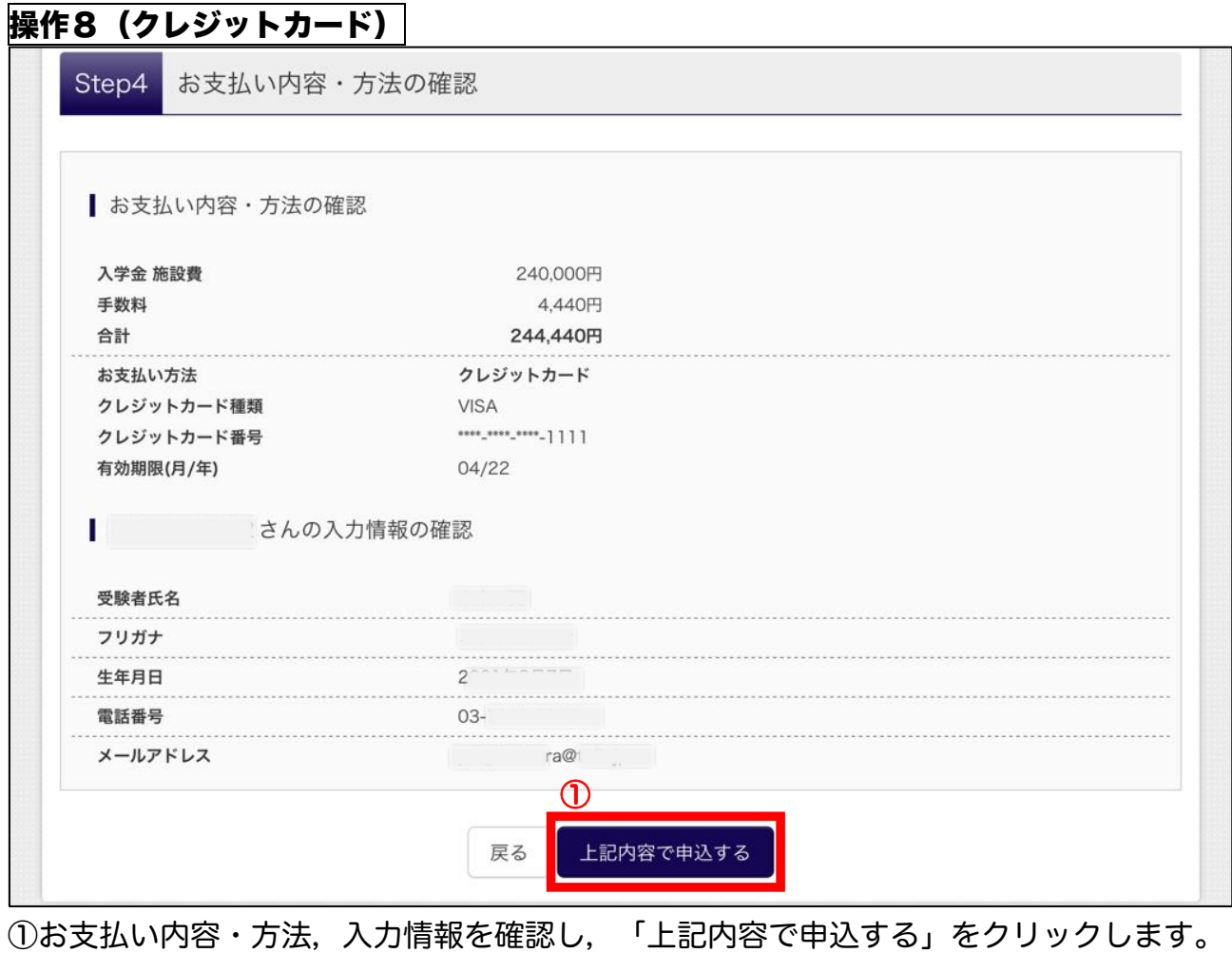

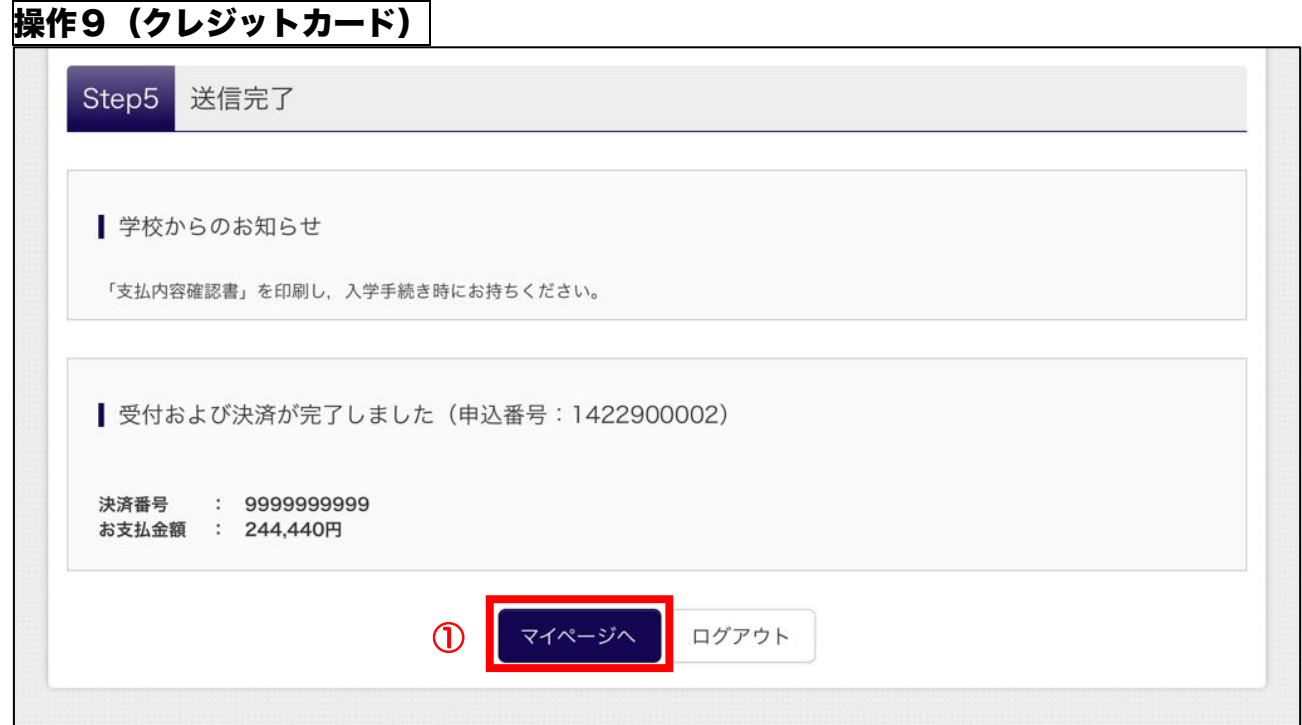

1 「マイページ」をクリックします。操作13 へ

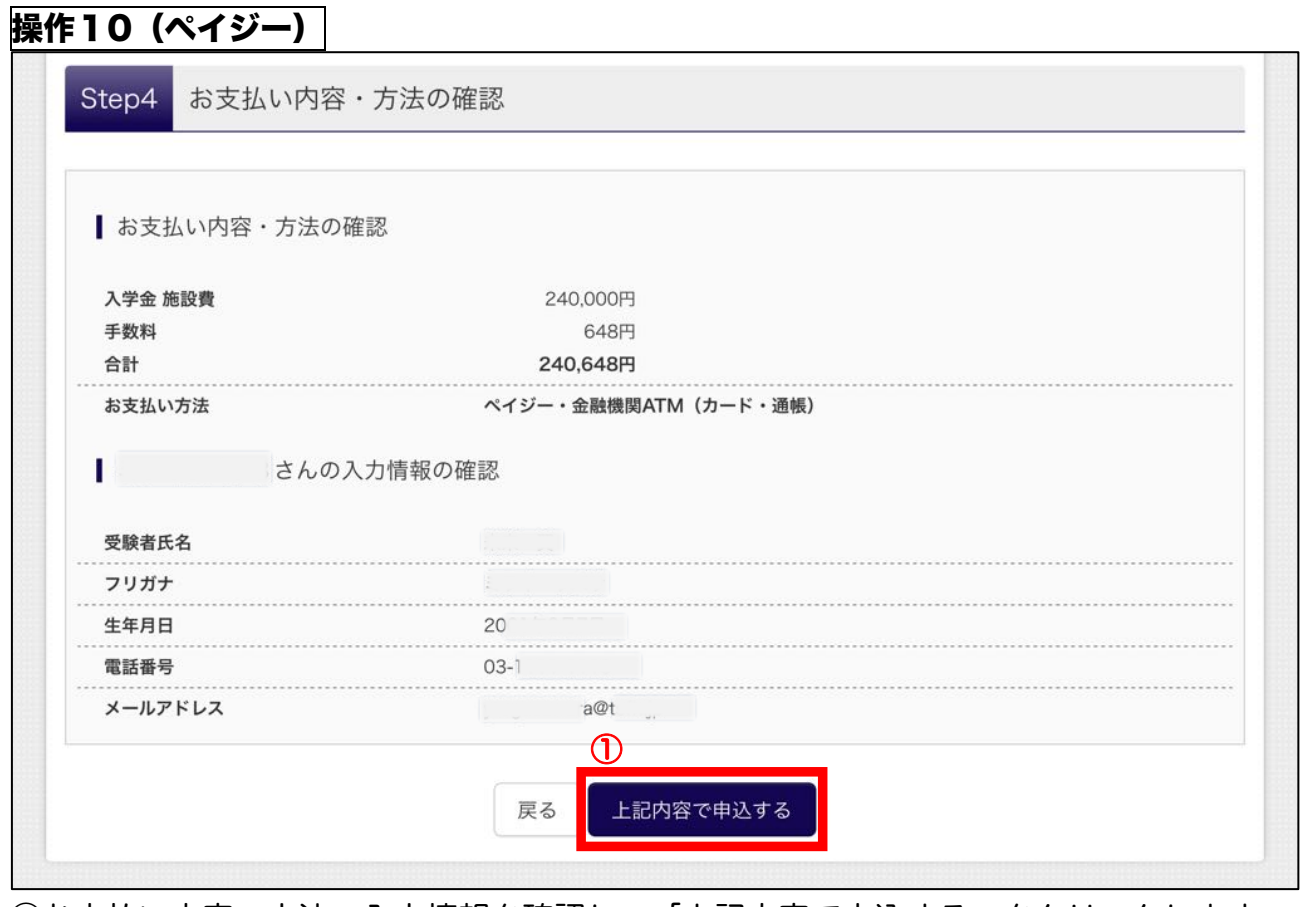

①お支払い内容・方法,入力情報を確認し,「上記内容で申込する」をクリックします。

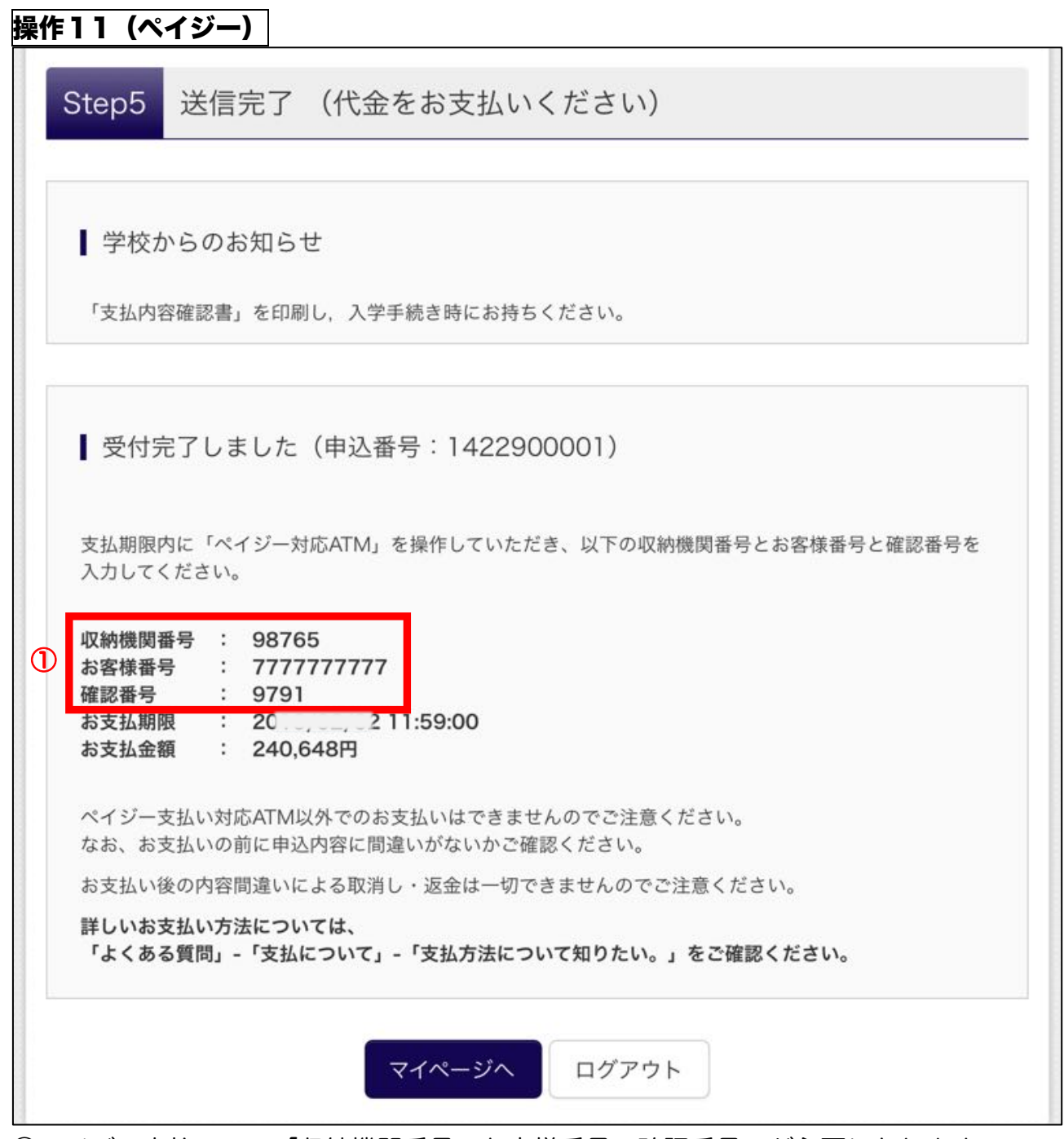

①ペイジー支払いで,「収納機関番号,お客様番号,確認番号」が必要になりますので, ご確認ください。

## 操作12 (ペイジー)

以下の手順を参考にして,ペイジー対応金融機関ATMから,お支払いください。画面 は金融機関により異なります。

ATMの操作についてわからないことがありましたら,金融機関担当者へお尋ねくださ い。

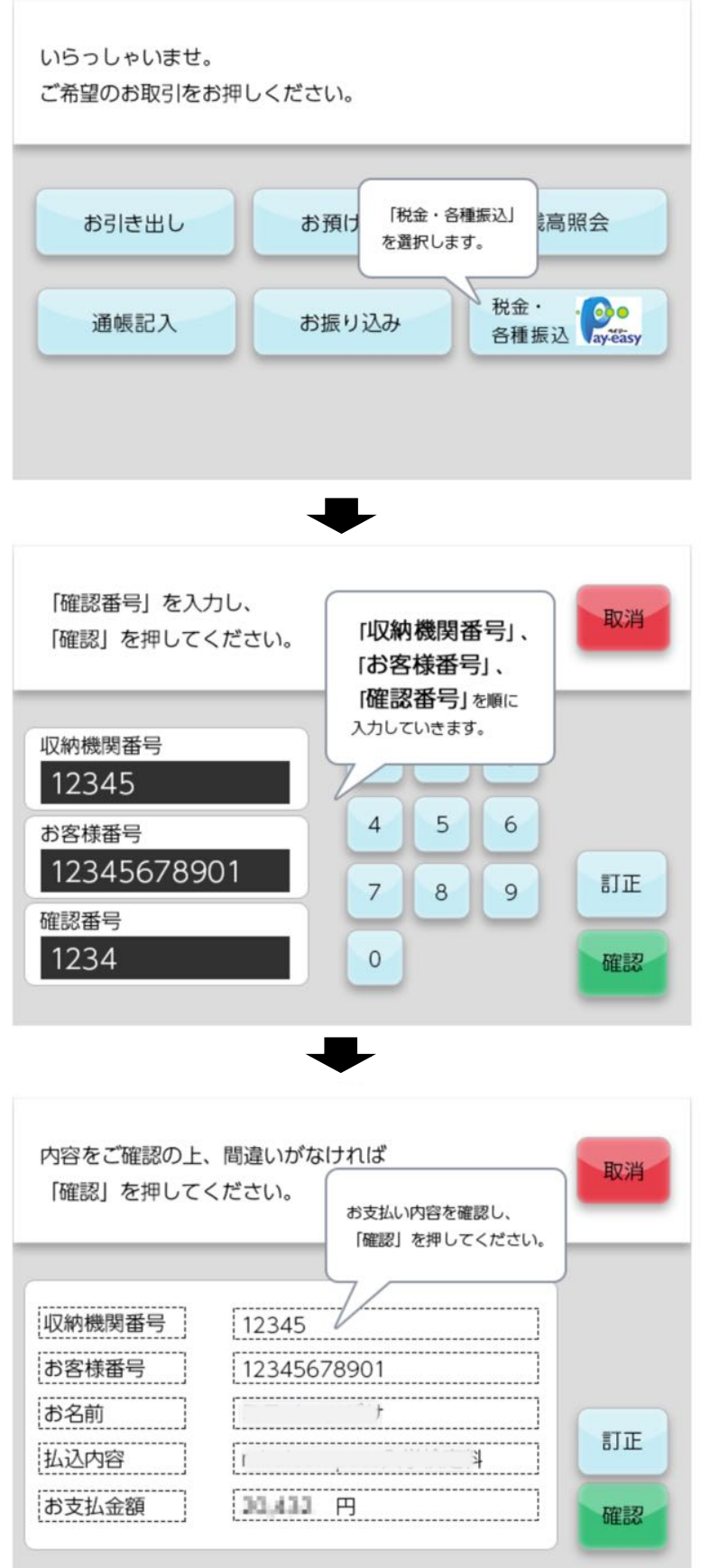

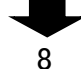

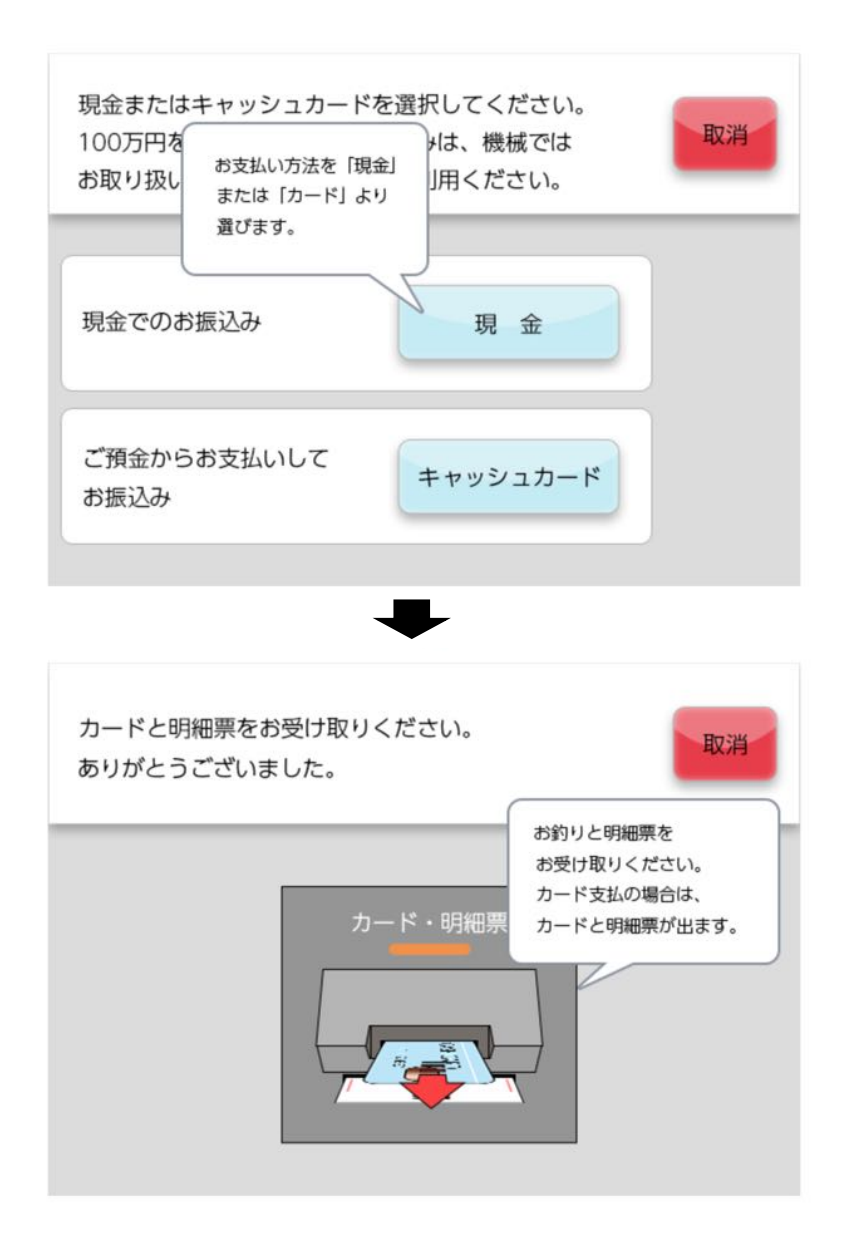

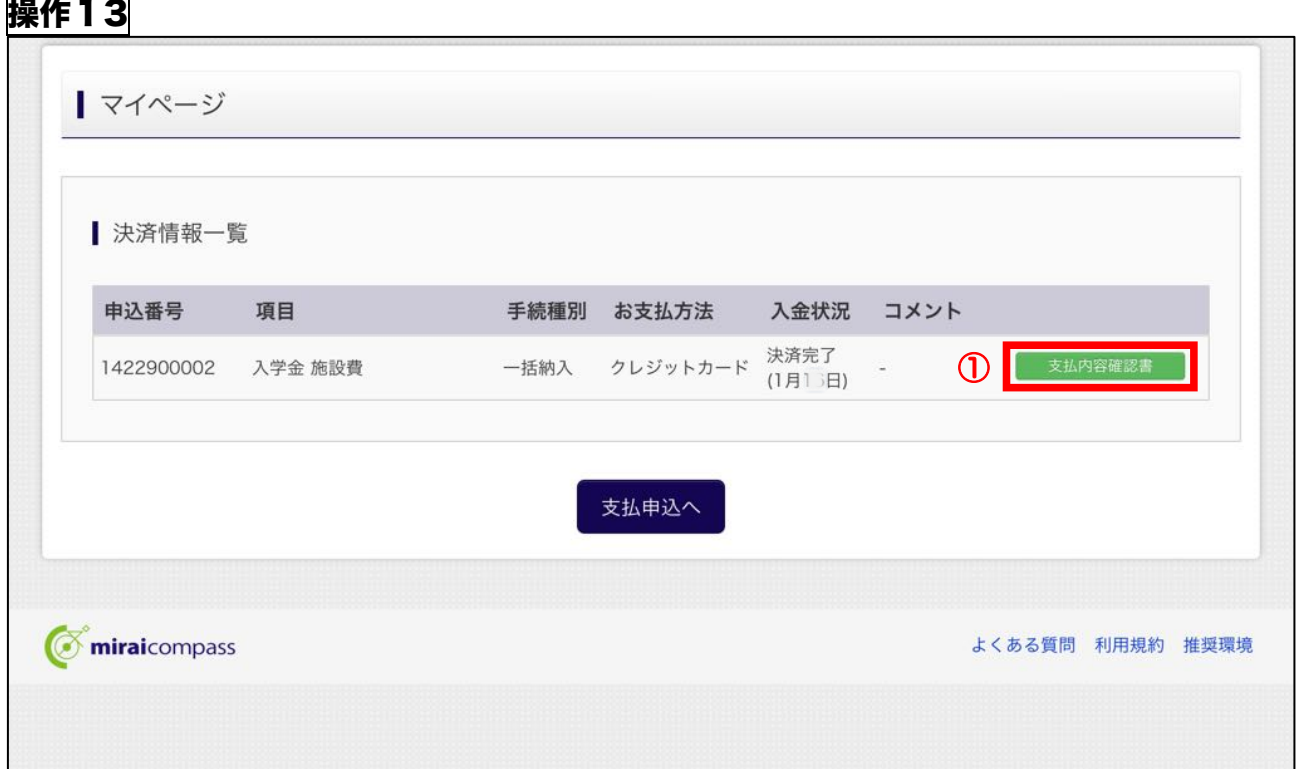

①決済が完了したら,マイページから「支払内容確認書」をクリックします。

 $\mathbf{r}$ 

 $\overline{\phantom{0}}$ 

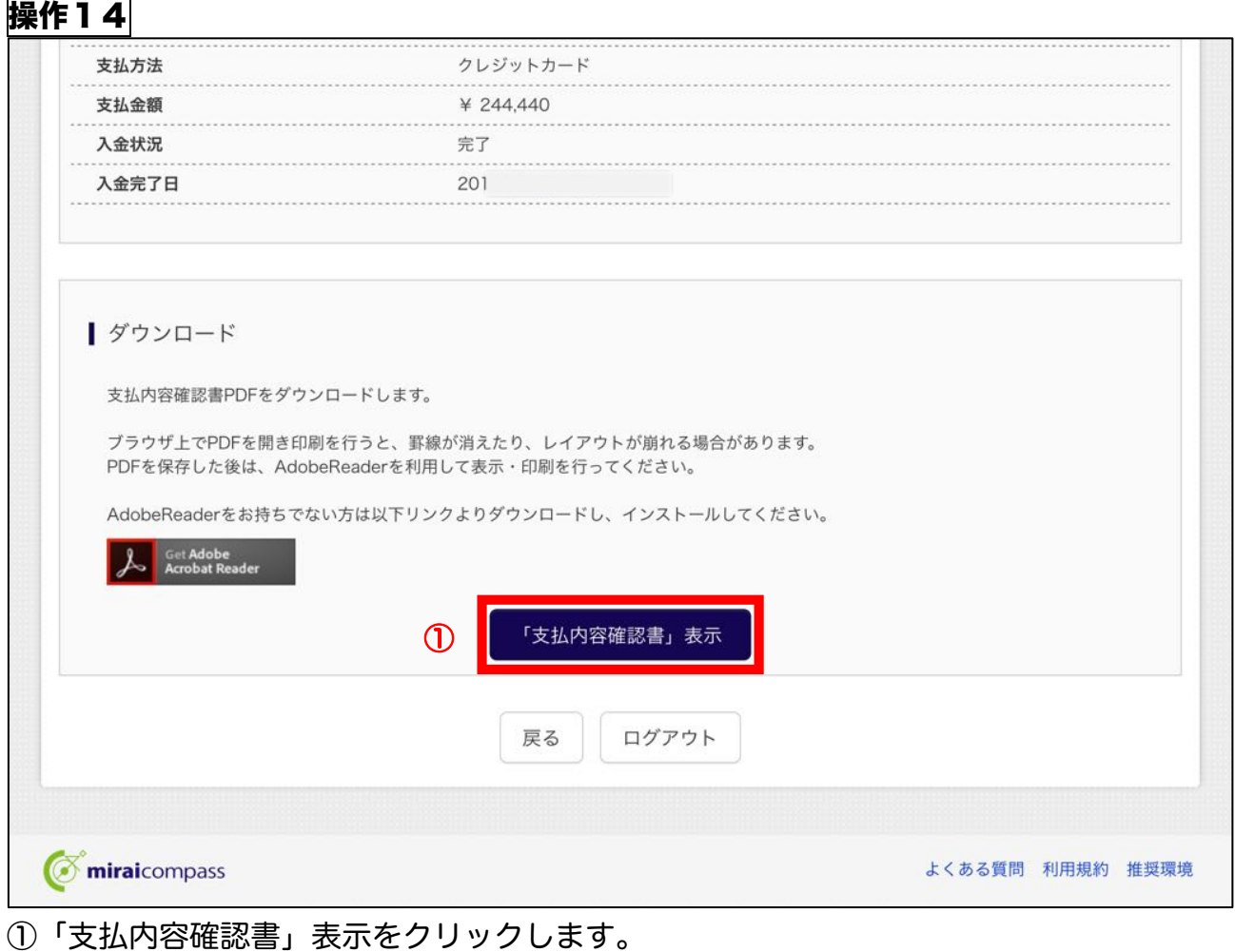

# 操作15

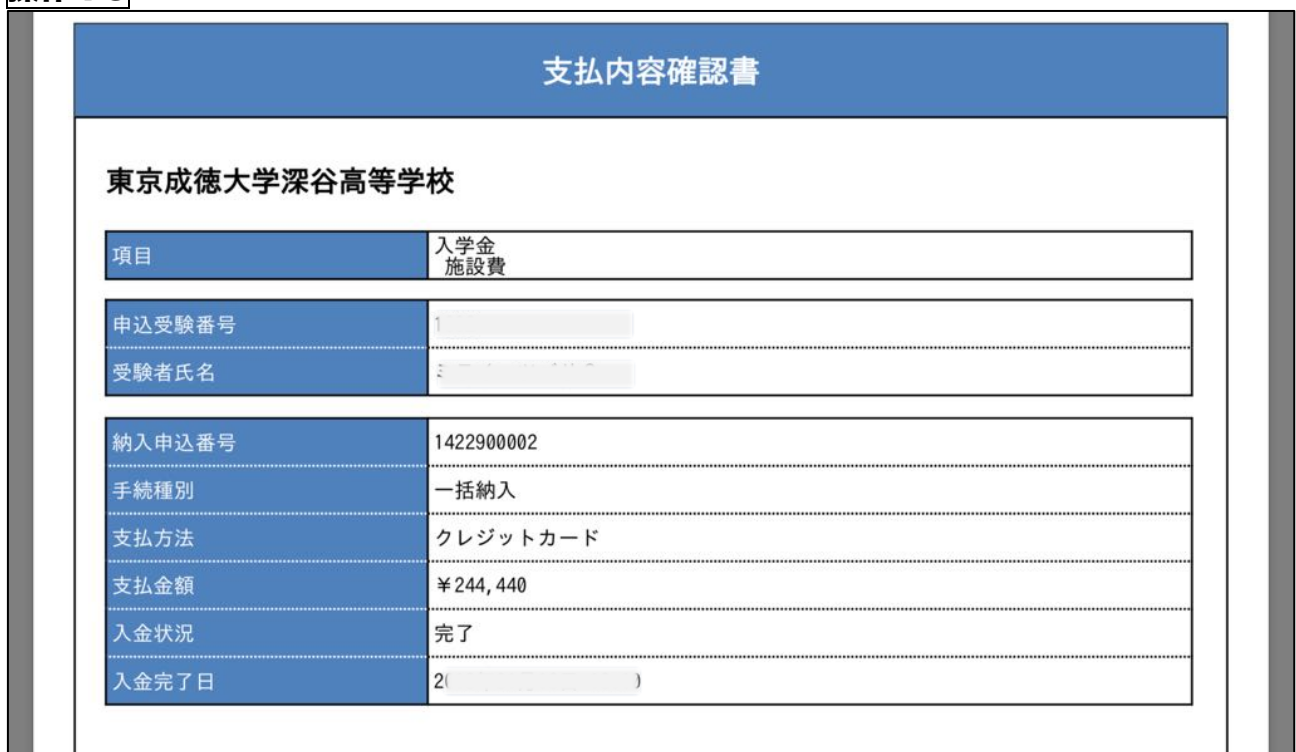

ー<br>※支払内容確認書を<u>印刷し,入入学手続き日に持参</u>してください。